## **EXPORTACIÓ DELS RESULTATS**

Amb el botó **Output** Scopus ens permet:

- **Export**: Exportar la informació a un programa de gestió bibliogràfica en format RIS o ASCII
- **Print:** imprimir una selecció de documents
- **E-mail:** Enviar els resultats a un company o a un mateix via correu electrònic
- **Bibliography:** Crear una bibliografia amb els documents seleccionats

## **EINES DE MESURA**

Scopus disposa d'un analitzador de publicacions científiques que permet comparar el rendiment de fins a 10 publicacions simultàniament, des de 1996, amb una actualització dels resultats cada dos mesos.

Es pot accedir a l'analitzador a través de la pestanya *Sources* o a través de *Analytics* per seleccionar les publicacions que volem comparar. Refinarem la cerca per mitjà de les opcions *Journal Title*, *ISSN* o *Publisher i*seleccionarem un àrea temàtica

La funcionalitat proporciona tres representacions:

- **Cites totals**: Mostra el número total de cites rebudes al llarg de l'any, independentment de la data de publicació del document.
- **Articles publicats:** Mostra el nombre d'articles que ha publicat una publicació en un període de temps com a base per a la comparació.
- **Línea de tendències:** Il·lustra el nombre total de cites que ha rebut cada publicació científica durant un any concret, dividit pel nombre total de documents publicats durant aquest any.

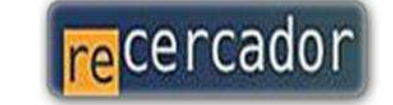

Accedeix a les bases de dades i recursos electrónics del CRAI a través del ReCercador http:\\recercador.ub.edu

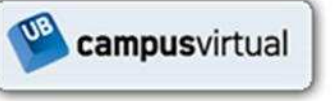

Al Campus Virtual trobaràs informació sobre els propers cursos que es realitzaran a la teva biblioteca http:\\campusvirtual.ub.edu

Pregunteu al<br>bibliotecari

Per saber-ne més Pregunteu al bibliotecari 24 hores al dia. 7 dies a la setmana http://www.bib.ub.edu/serveis/pab/

## www.bib.ub.edu

Centre de Recursos per a l'Aprenentatge i la Investigació

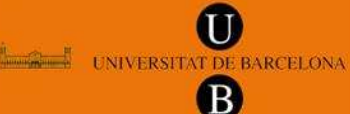

© Centre de Recursos per a l'Aprenentatge i la Investigació Universitat de Barcelona

# SCOPUS

## **Guia ràpida**

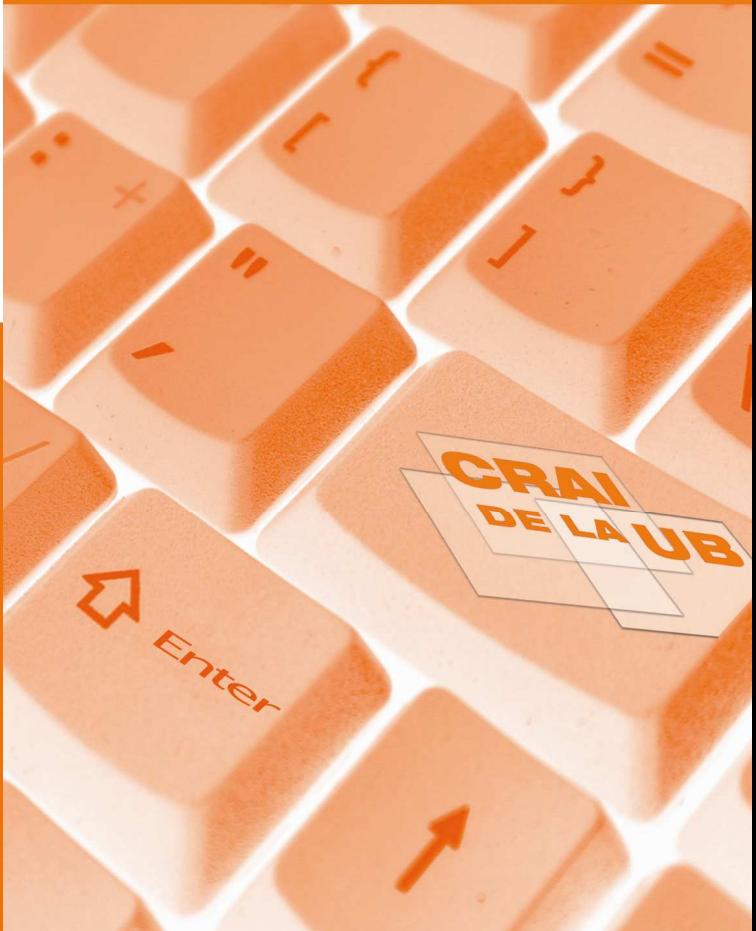

Juliol 2010

*Scopus – v. 4 (Elsevier)* és una eina de navegació que engloba la més gran col·lecció multidisciplinar a nivell mundial de resums, referències i índexs de literatura científica, tècnica i mèdica.

## **CONTINGUTS**

Scopus és actualitzat diàriament i ofereix:

- 18.000 títols de revistes "peer-reviewed" de més de5.000 editors
- Més de 1.200 títols de revistes en accés obert
- 40 milions de registres, dels quals: 20.000 milions inclouen cobertura temporal des de 1996 i 20.000 milions amb cobertura des de 1869
- Resultats de 435 milions de llocs web
- 23 milions de registres de 5 oficines de patents
- Enllaços al text complet de l'article i altres recursos de la biblioteca de la UB
- També proporciona eines de medició del rendiment de la investigació que ajuden en l'avaluació d'autors i publicacions científiques

## **REGISTRAR-SE**

Scopus ofereix diferents opcions personalitzades per portar les cerques al dia. Per beneficiar-nos és necessari obtenir un nom d'usuari i una contrasenya configurant un perfil personal. Disposar d'un compte personal ens proporciona:

- Crear alertes de cerques, de cites de documents i de cites d'autors
- Guardar cerques
- Guardar llistes de documents i grups d'autors
- Personalitzar les sessions segons les nostres necessitats
- Configuració amb el gestor bibliogràfic Refworks

## **CERCABàsica**

Per la **Basic Search**, escriurem una paraula o combinació de paraules dins la casella de cerca. Podem afegir una o més caselles de cerca amb l'enllaç *Add search field*, que poden ser combinades amb els operadors "AND", "OR" o "NOT". Es pot limitar la cerca a un camp en concret o a més d'un camp del document, el camp *Article title, abstract, Keywords* apareix seleccionat per defecte.

 A la mateixa pantalla de cerca bàsica es pot limitar la cerca per rang de data, per tipus de document o àrea temàtica concreta.

## **Autor**

Per **Author Search** disposem de dues caselles de cerca, una pel cognom i un altre per les inicials o nom complet de l'autor.

Tots els resultats inclouen el número de documents que ha publicat l'autor i amb un enllaç a *Show Last Title.* També des de la llista de resultats, amb l'enllaç *Details* accedim a la pàgina *Author Details* amb informació contextual sobre l'autor.

## **Institució**

Amb la **Affiliation Search** hem d'introduir el nom de la organització desitjada dins la casella de cerca i el sistema la identifica i associa amb tots els seus articles d'investigació.

Des de la llista de resultats tenim la opció *Details* amb informació contextual sobre la institució.

### **Avançada**

Amb la **Advanced Search** podem construir cerques especialitzades utilitzant el llistat de codificació de camps del sistema amb la combinació d'operadors Booleans.

## **Refinar cerca**

**Refinar resultats** 

La casella de **Refine Results** ofereix una visió general de tots els resultats de la cerca. Des d'aquí podem filtrar la cerca limitant o excloent resultats de la mateixa. Això es pot realitzar basant-se en: *source title*, *author name*, *year, affiliation* i *subject area*, que apareixen per defecte dins la pantalla de resultats. Podem afegir amb l'enllaç *Add Categories*: *language*, *document type, Keyword i source type*. Un cop hem triat limitar o excloure, el conjunt dels resultats serà inclòs dins aquesta acció i es classificaran de nou els resultats.

## **Search within results**

Dins aquesta casella podem incloure un altre paraula clau addicional per afinar encara més la cerca.

## **Veure resultats**

Scopus mostra els resultats de cinc tipus de fonts situades a les pestanyes de la part superior de la pantalla:

- **Scopus:** resultats de publicacions científiques revisades per experts
- **More:** resultats de llistes de referència
- **Web:** resultats de la web via Scirus, un buscador especialitzat en contingut científic.
- **Patents:** resultats d'oficines de patents clau via Scirus.

Els resultats es mostren en forma de taula i poden ser visualitzats per:

- **View at Publisher:** per enllaçar amb la pàgina de l'editorial
- **Abstract+Refs:** per enllaçar amb el resum, les referències i les cites del document específic
- **Full text:** per veure el text complet, si està disponible en els recursos de la biblioteca
- **Show Abstract:** per veure un resum de forma instantània a la pàgina de resultats